**Learning Microsoft Access 2007 By Greg Bowden**

**Chapter 3**

# **Introduction to Queries**

**Guided Computer Tutorials www.gct.com.au**

#### PUBLISHED BY

GUIDED COMPUTER TUTORIALS PO Box 311 Belmont, Victoria, 3216, Australia

www.gct.com.au

© Greg Bowden

This product is available in Single or Multi User versions.

Single-user versions are for single person use at any particular time, just as a single text book would be used. If you intend to use the notes with multiple students the single user version should be upgraded to the multi-user version.

Multi-user versions allow the school or institution to print as many copies as required, or to place the PDF files on the school network, intranet and staff laptops. A certificate of authentication is provided with multi-user versions. Bookmarks provide links to all headings and sub-headings, and individual chapters are provided.

First published 2008

ISBN: 1 921217 52 9 (Module 1) 1 921217 53 7 (Module 2) PDF document on CD-ROM

Every effort has been made to ensure that images used in this publication are free of copyright, but there may be instances where this has not been possible. Guided Computer Tutorials would welcome any information that would redress this situation.

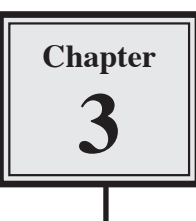

## **Introduction to Queries**

Queries allow you to ask questions of your database. You can combine data from different tables, permanently find or sort data, do calculations or produce interactive dialogue boxes to allow a user to enter search data.

There are many different types of Queries, in this chapter you will be introduced to the most common type, SELECT QUERIES.

A sample database has been prepared for you. It records employee information in two tables. One table records the employee's personal details, the second table records the employee's pay details. The following diagram summarises the structure of the two tables.

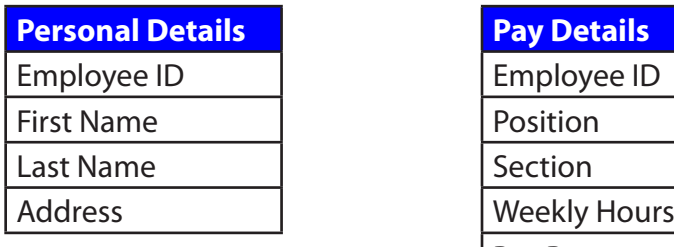

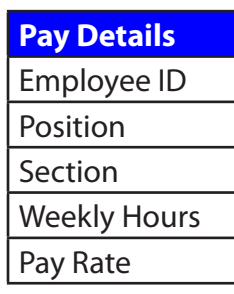

Notice that the field EMPLOYEE ID is present in both tables. This field is called the PRIMARY KEY and it enables two tables to be linked so that data can be used from both of them in the Query.

### **Loading the Sample File**

1 Load Microsoft Access and click on the OPEN icon in the OFFICE BUTTON or QUICK ACCESS TOOLBAR.

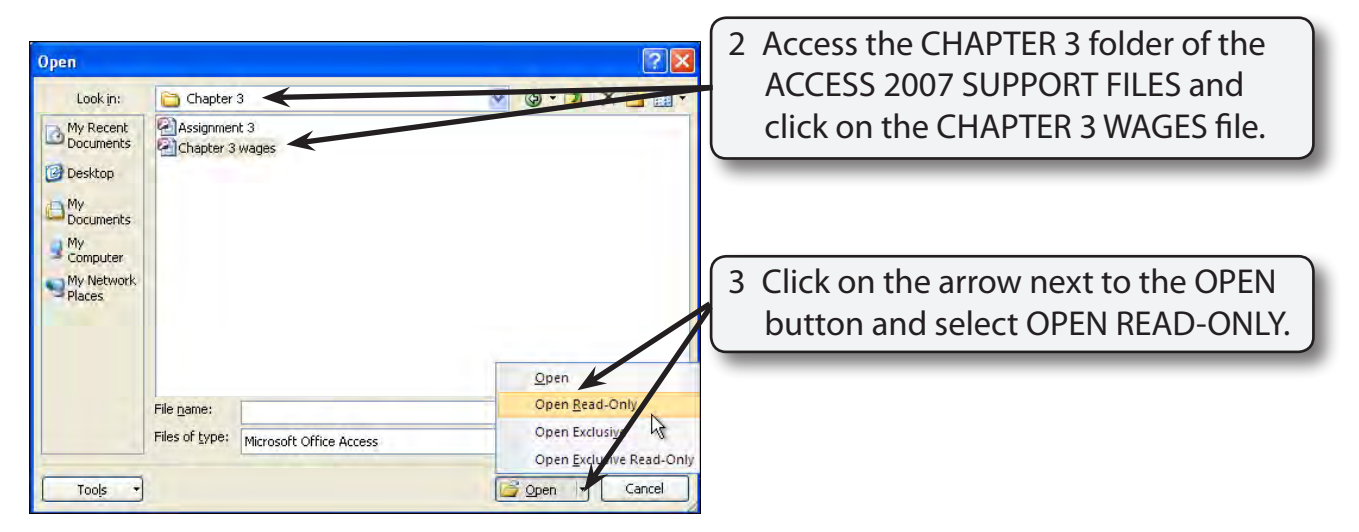

- 4 Click on the OFFICE BUTTON, highlight SAVE AS and select ACCESS 2007 DATABASE.
- 5 Access your STORAGE folder and save the database as: CHAPTER 3 WAGES 1.
- 6 Turn off the SECURITY ALERT bar if you wish

#### **Looking at the Tables**

- 1 Open each of the two tables in turn to become familiar with the data stored in them.
- 2 Close the tables by clicking in their close boxes.

#### **Creating a Query**

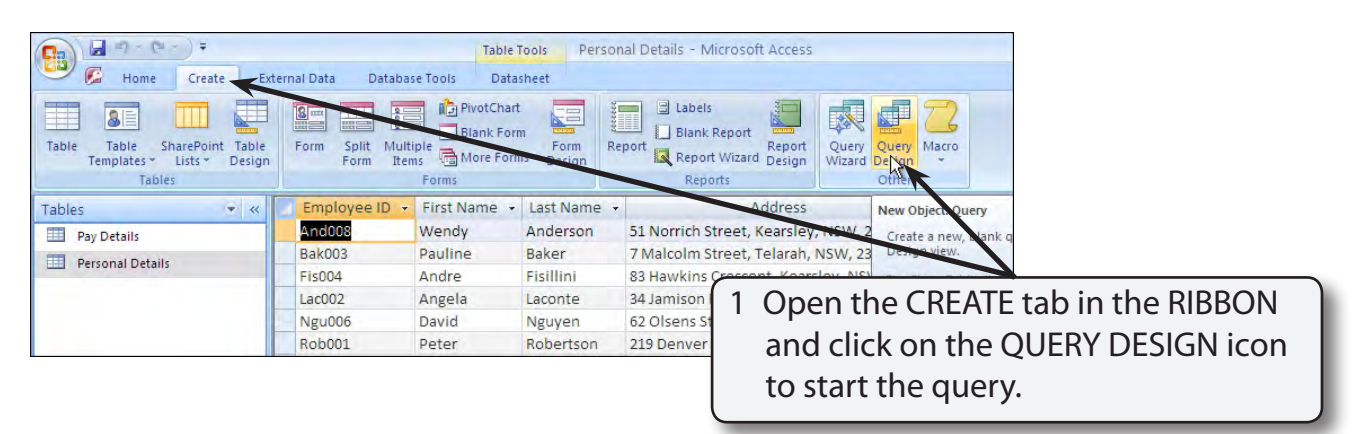

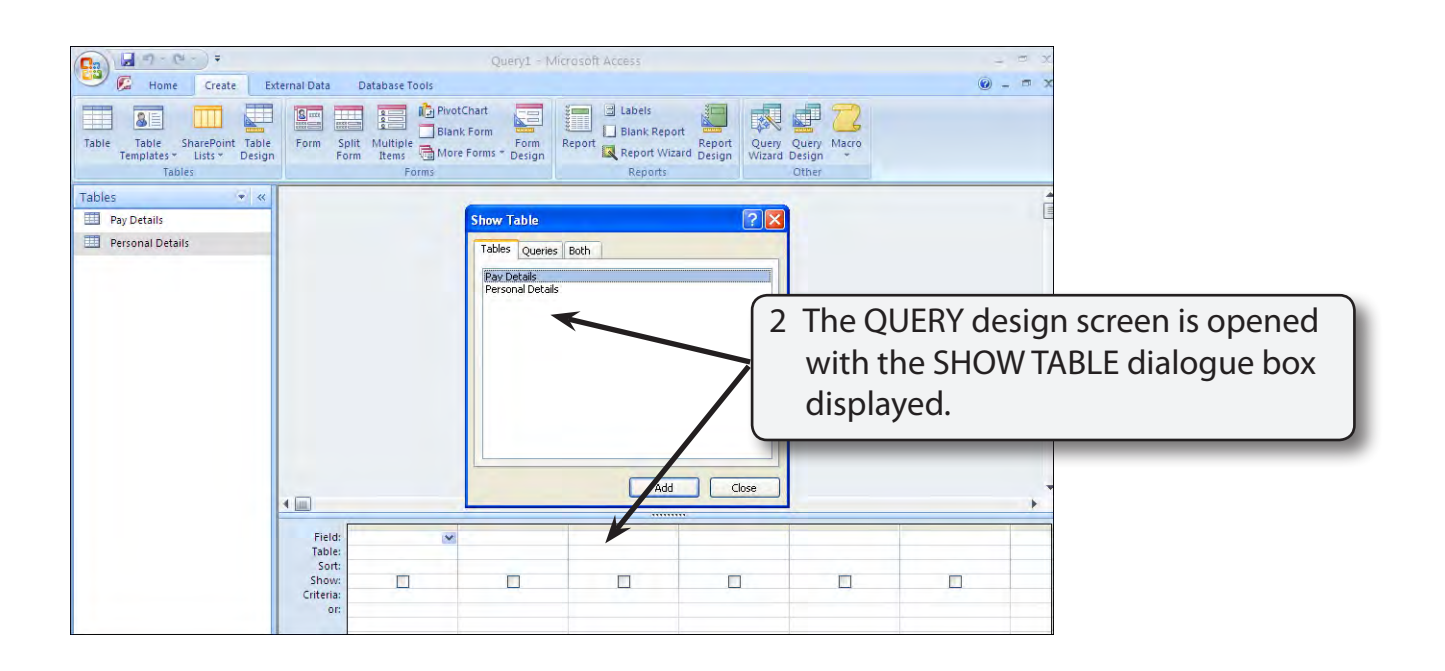

3 Before the Query can be constructed the tables used by the Query need to be set.

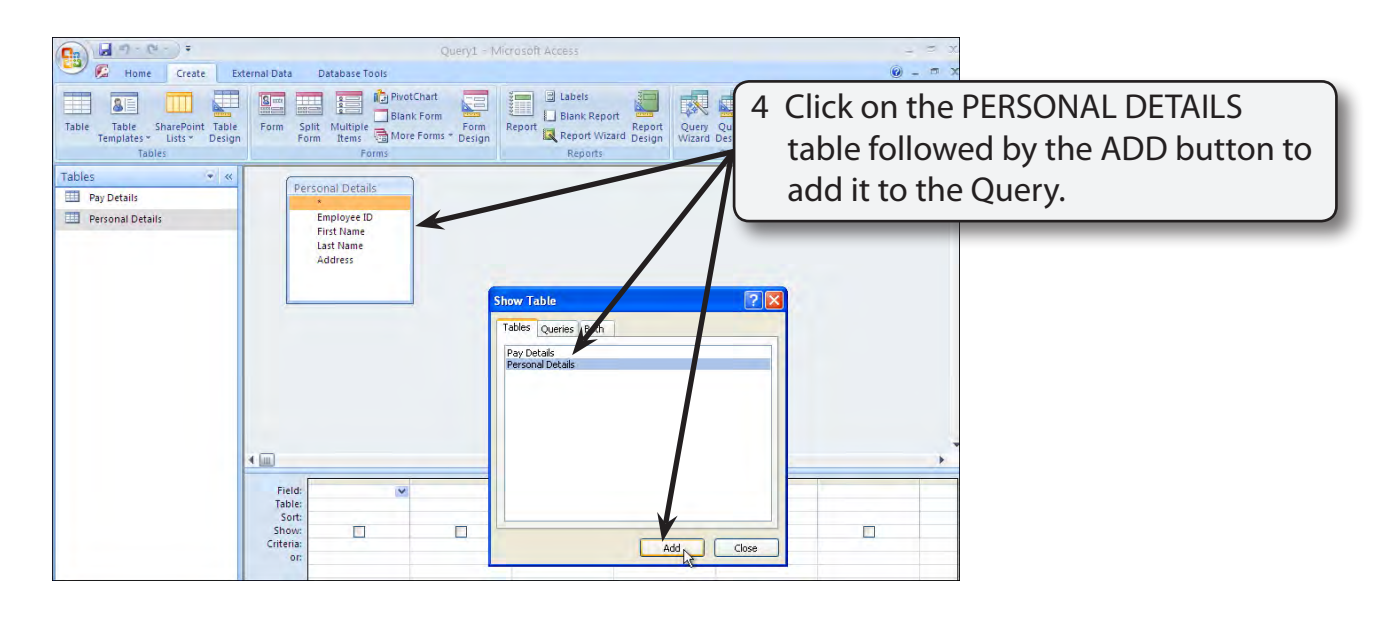

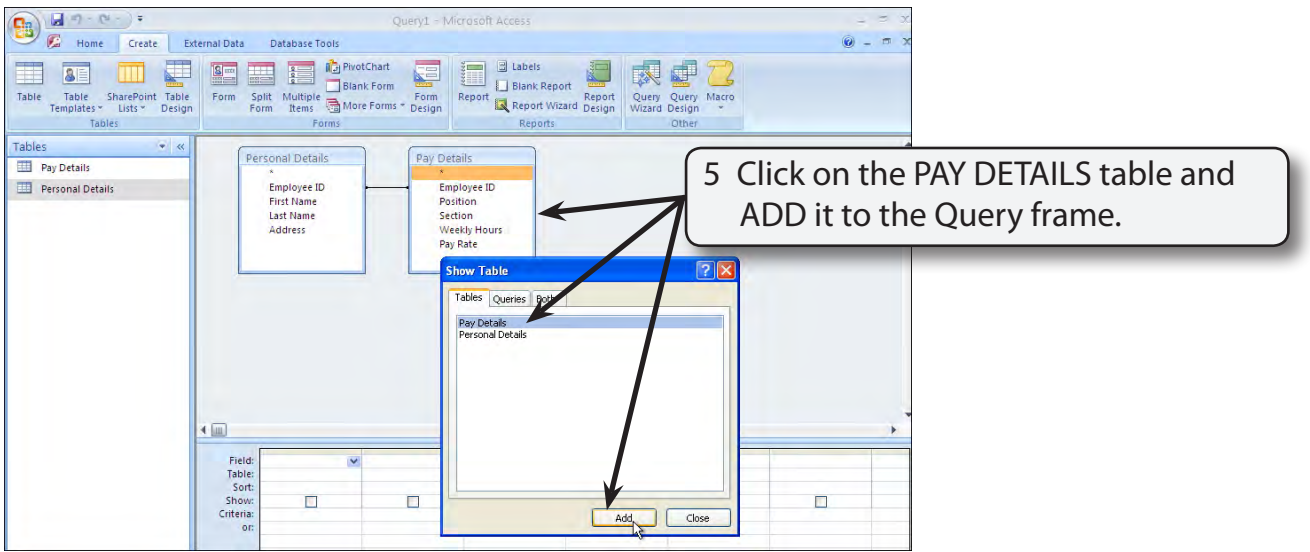

6 Close the SHOW TABLE dialogue box by clicking in its close box.

#### **A Linking the Tables**

In order to create a query on multiple tables, the tables needed to be linked together using the PRIMARY KEY fields. In this case the EMPLOYEE ID field is present in both tables and it has been set as the PRIMARY KEY field in each table.

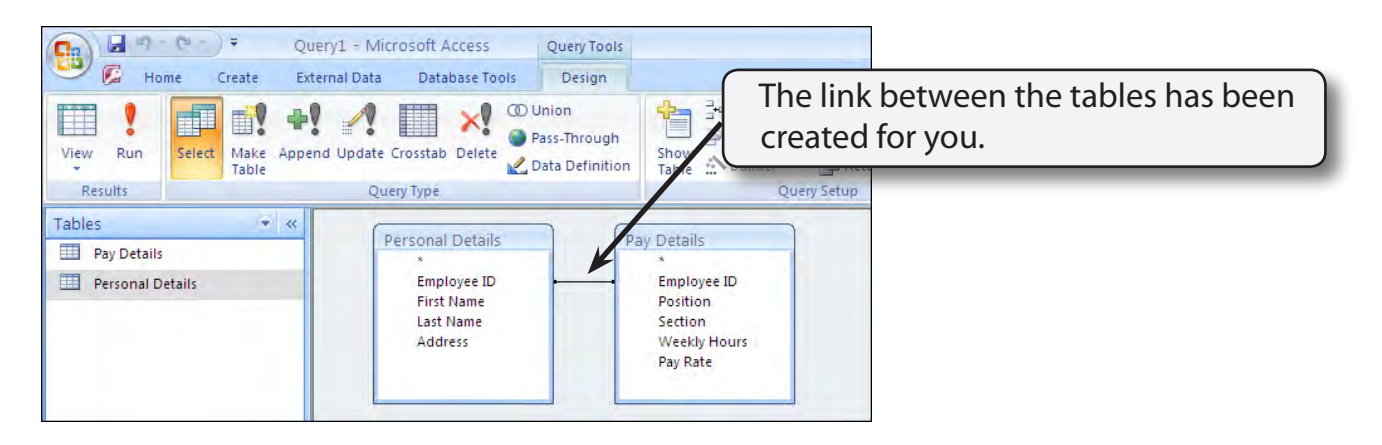

**NOTE If the LINK or (RELATIONSHIP) line is not present in your tables, click on the EMPLOYEE ID field in the PERSONAL DETAILS table and drag the field over the EMPLOYEE ID field in the PAY DETAILS table.**

#### **B Building the Query**

Let's create a query that displays the employee's name, weekly hours and pay rate.

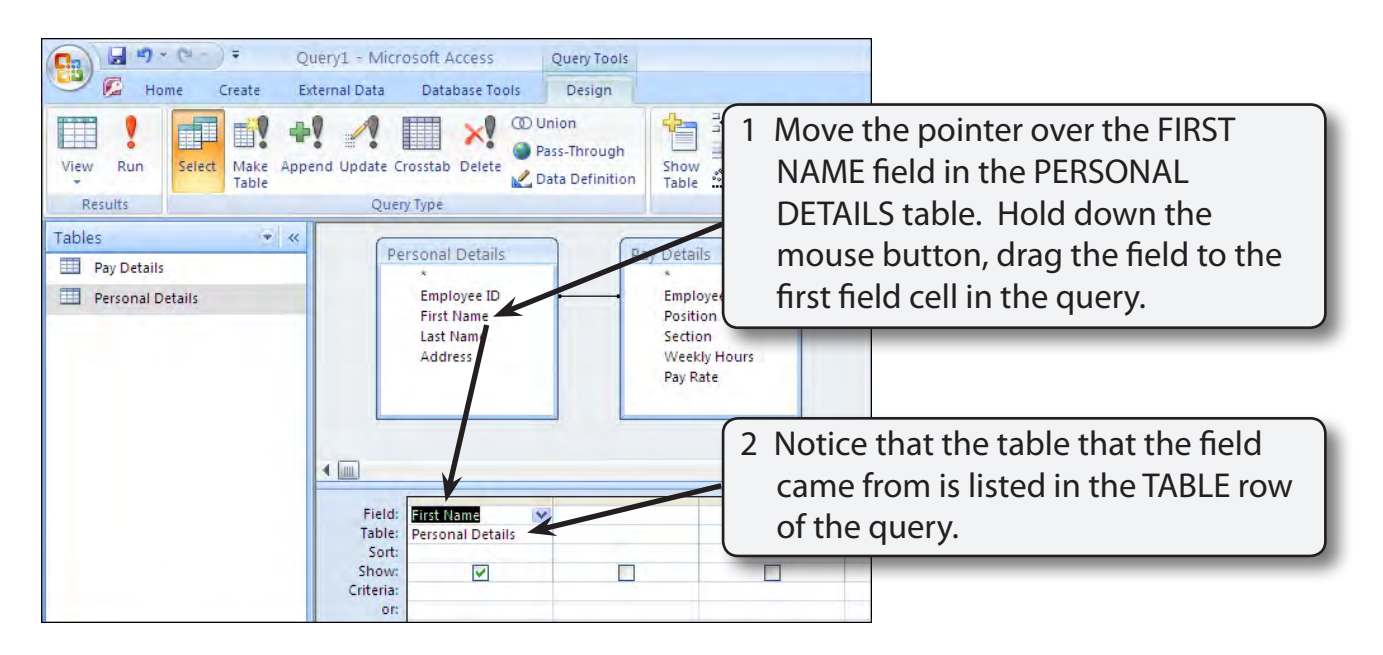

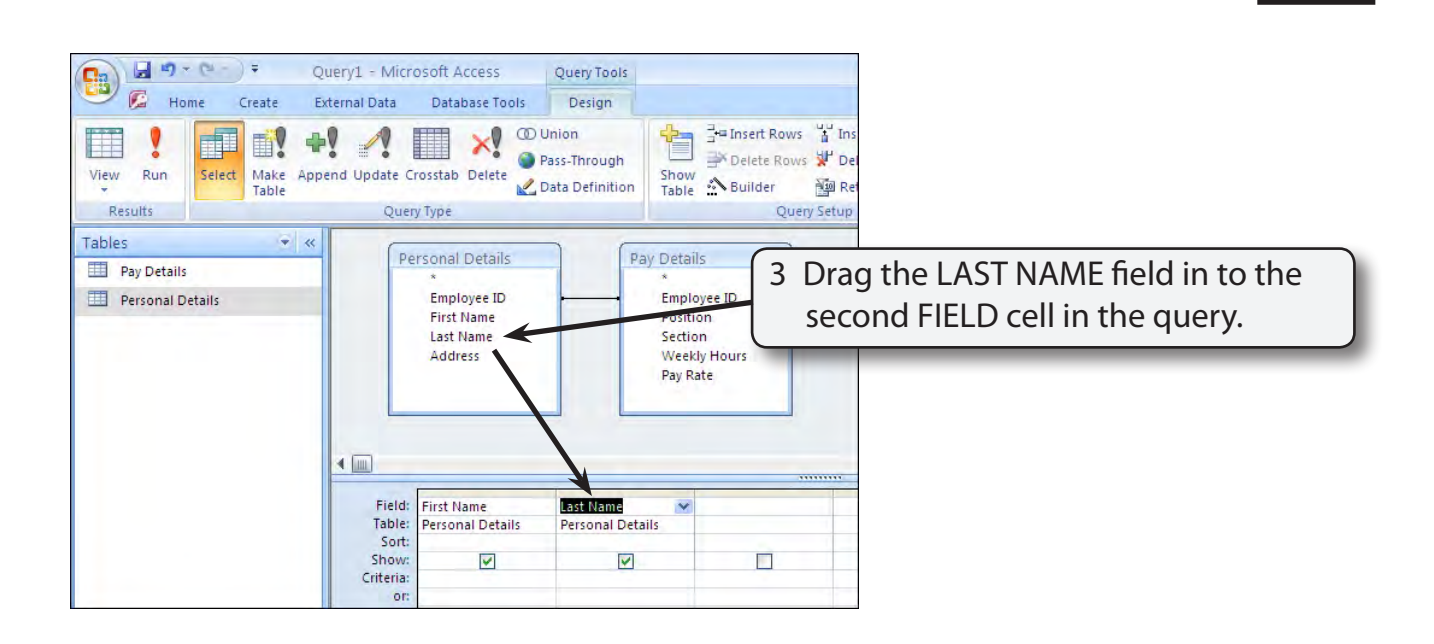

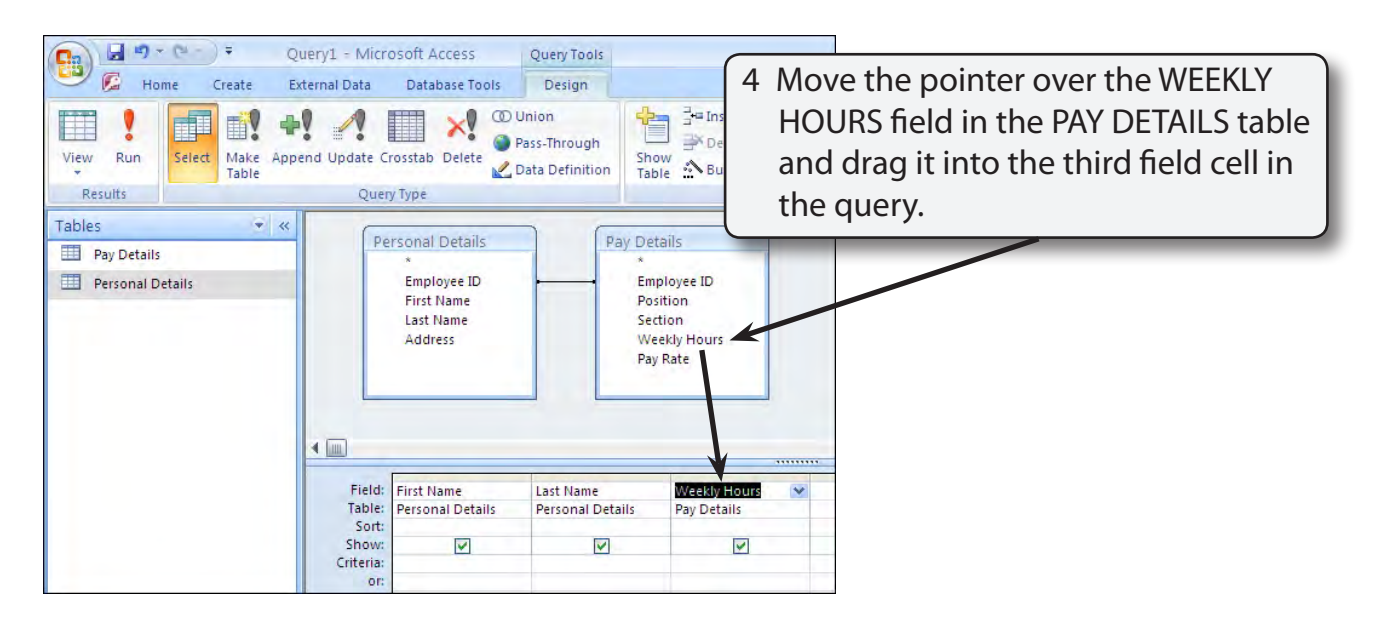

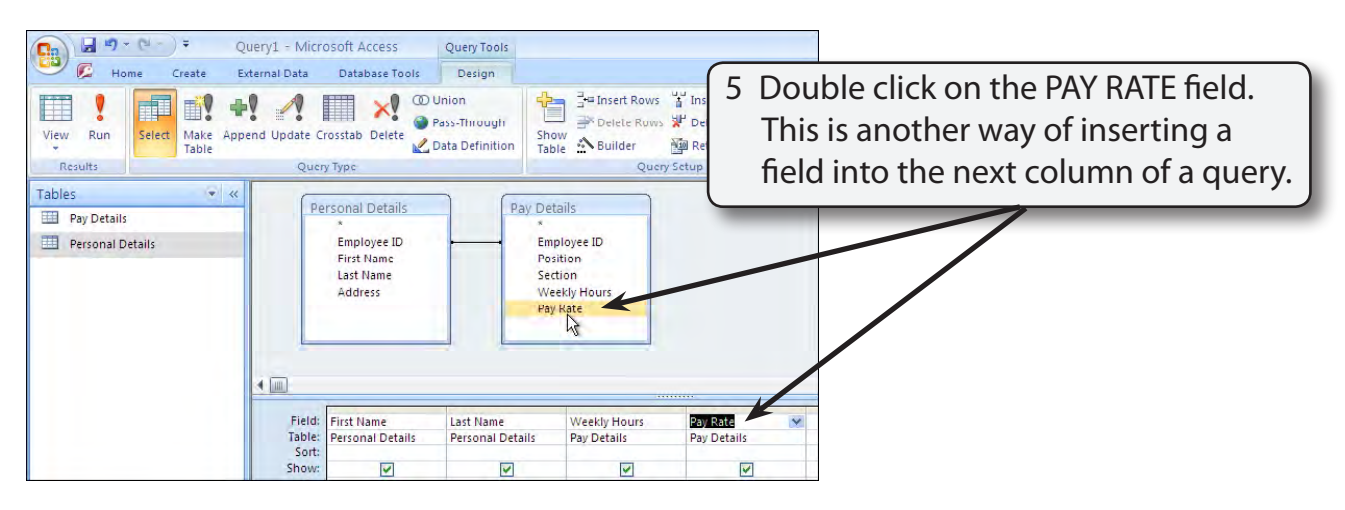

#### **C Looking at the Query**

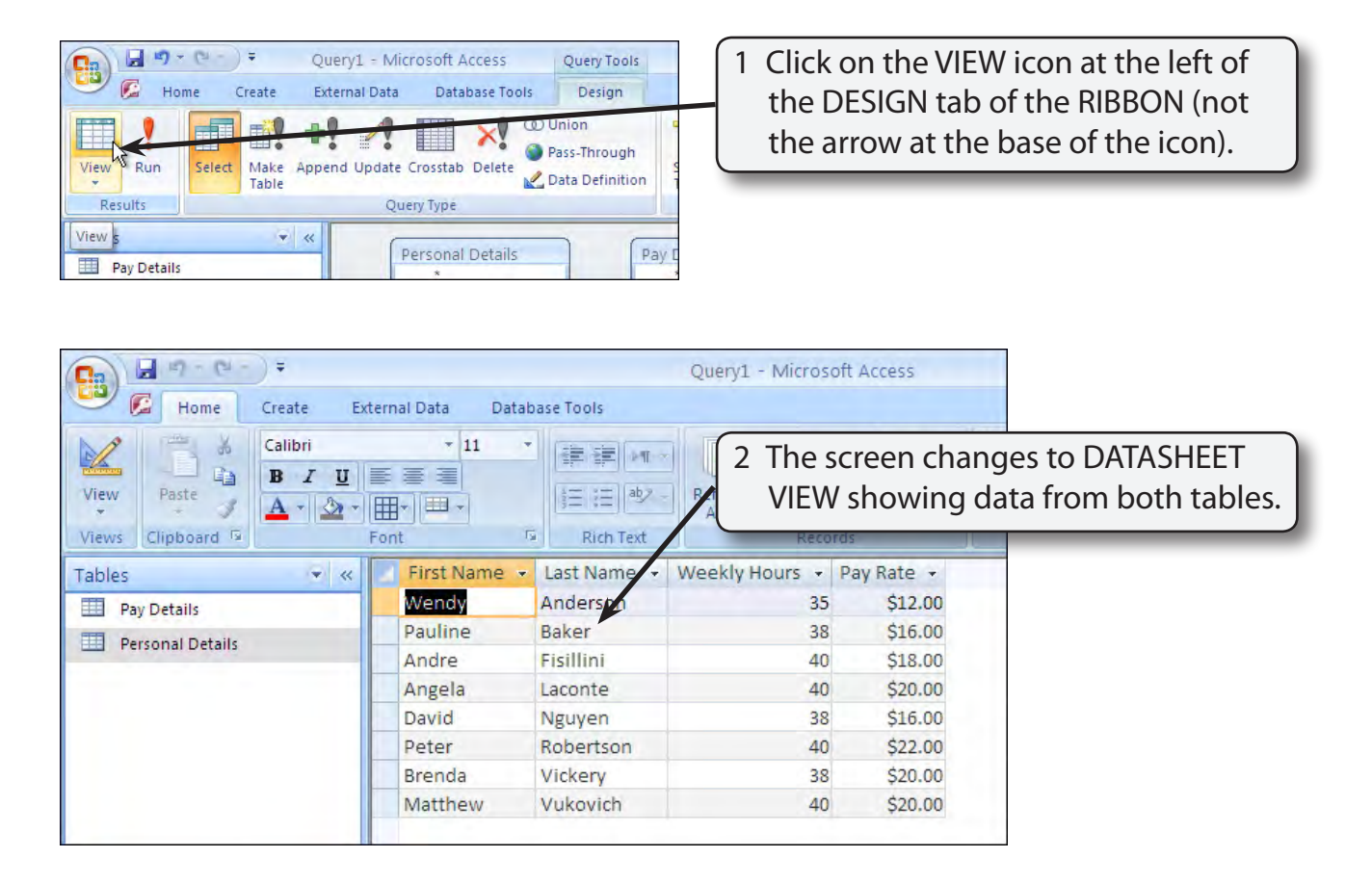

3 Return to DESIGN VIEW by clicking the arrow at the base of the VIEW icon in the RIBBON and selecting DESIGN VIEW.

#### **D Adding a Calculation Field**

We can work out how much pay each employee receives by adding a calculation field in the fifth query field cell.

- 1 Click in the fifth field cell (next to PAY RATE).
- 2 We could type the formula directly into the cell, however, the formula will not fit and it becomes difficult to see. To overcome this problem we can zoom in on the cell. Hold down the SHIFT key and press the F2 key to zoom the cell.

3 Enter: Total Pay: [Weekly Hours] \* [Pay Rate]

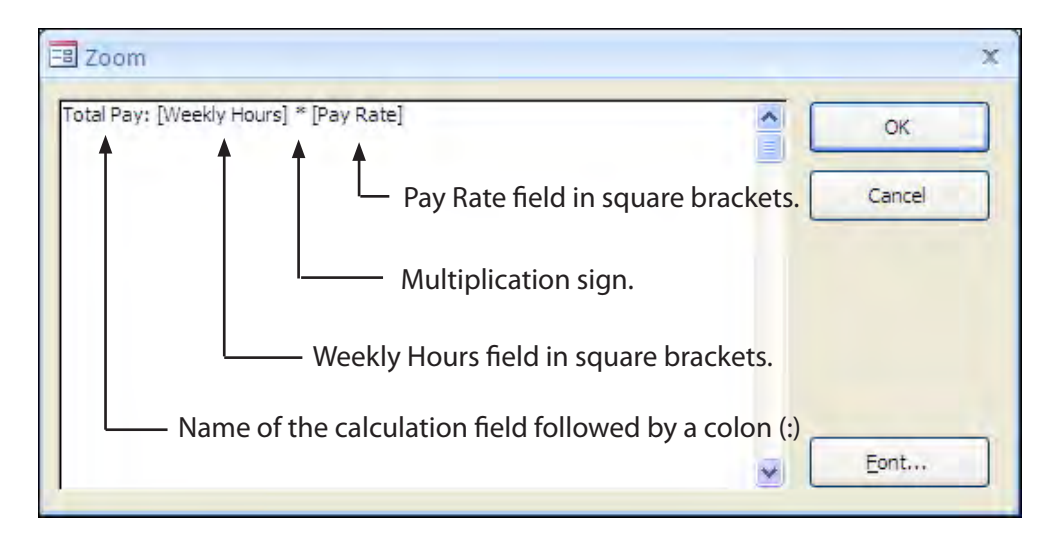

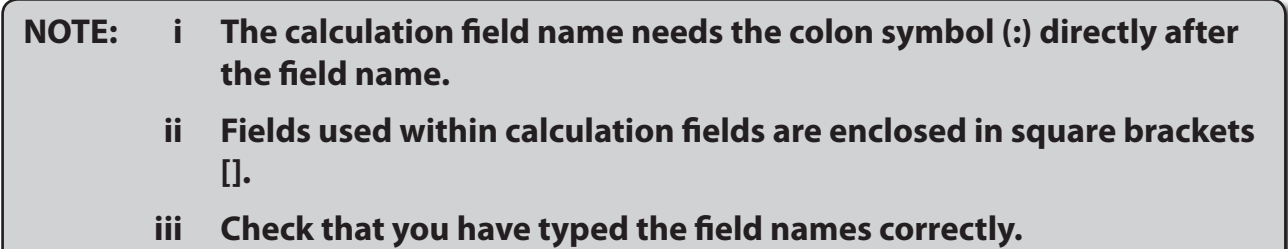

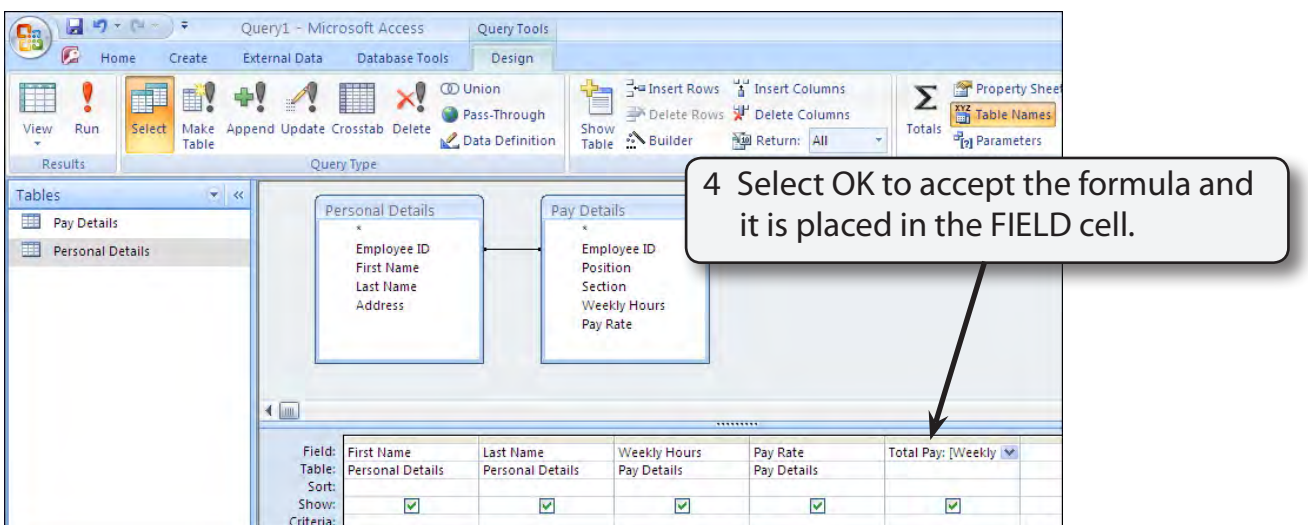